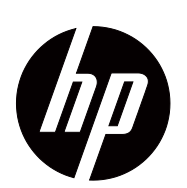

V191,LV1911,W1971a,W1972a,W1952a,W1972b LV2011,LV2011q,W2071d,W2072a,W2072b,W2052a LV2311,W2371d 사용 설명서

ⓒ 2011,2012 Hewlett-Packard Development Company, L.P. Microsoft, Windows, Windows Vista 는 미국 및 기타 국가에 서 사용되는 Microsoft Corporation 의 상표 또는 등록상표입 니다 .

HP 제품과 서비스만을 위한 보증은 제품과 서비스를 구입할 때 제공되는 보증서에 명확하게 규정되어 있습니다. 이 사용 설명서에 포함된 어떤 내용도 추가적 보증을 구성하는 것으 로 해석하지 않아야 합니다 . HP 는 이 사용 설명서에 포함된 기술적 또는 편집상의 오류 또는 누락에 대해서 책임지지 않 습니다 .

이 사용 설명서에는 저작권에 의해서 보호되는 중요한 정보 가 포함되어 있습니다 . 이 사용 설명서의 어떤 부분도 HP 의 사전 서면 동의가 없을 경우 복사되거나 , 복제되거나 다른 언어로 번역될 수 없습니다 .

문서 부품번호 : 672294-AD4

제 4판 (2012 may )

# <span id="page-3-0"></span>본 설명서에 대해

본 설명서는 모니터 설정 , 드라이버 설치 , 화면 표시 메뉴 사용 , 문제 해결 및 기술 규 격에 대한 정보를 제공합니다 .

경고 **!** 이러한 방식으로 작성된 내용은 지침을 따르지 않는 경우 신체 상해 또는 사망으로 이어질 수 있음을 나타냅니다 .

 주의 **:** 이러한 방식으로 작성된 내용은 지침을 따르지 않는 경우 장비 손상 또는 정보 손실로 이어질 수 있음을 나타냅니다 .

참고 **:** 이러한 방식으로 작성된 내용은 중요한 보충 정보를 제공합니다 .

# 목차

#### 본 설명서에 대해

#### 1. 제품 특장점

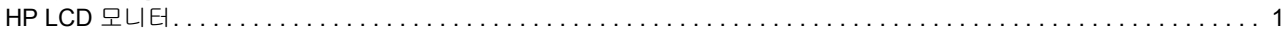

### 2. 안전 및 유지보수 지침

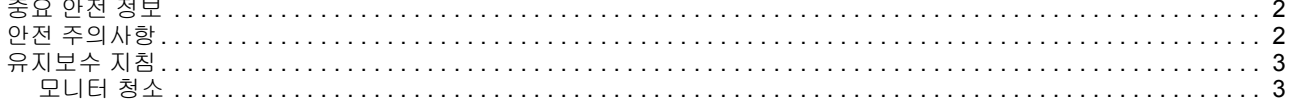

### 3. 모니터 설치

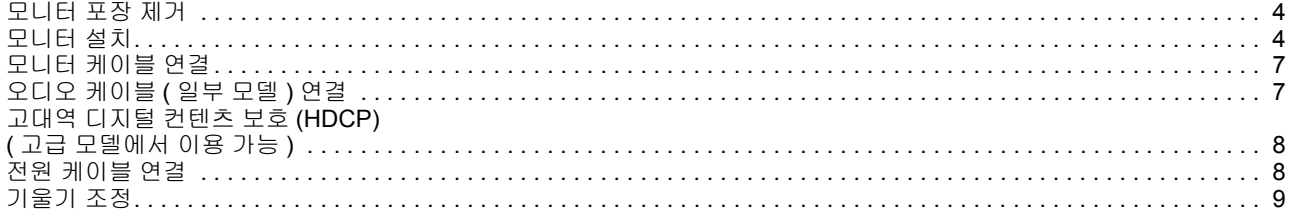

#### 4. 모니터 조작

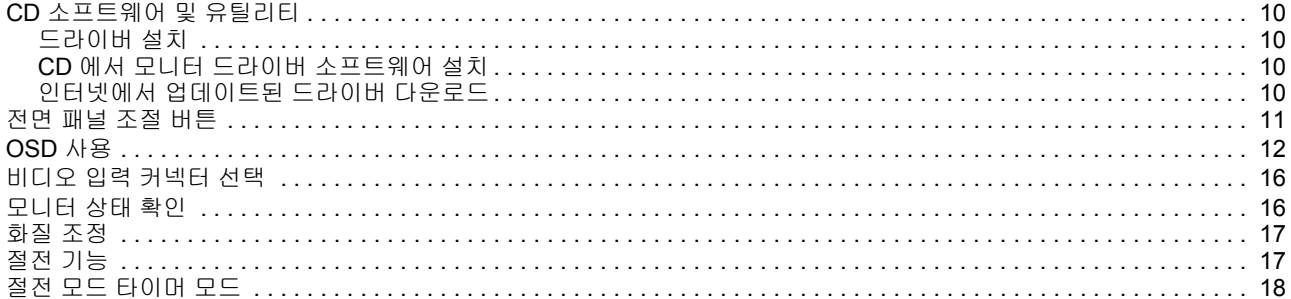

#### A. 문제 해결

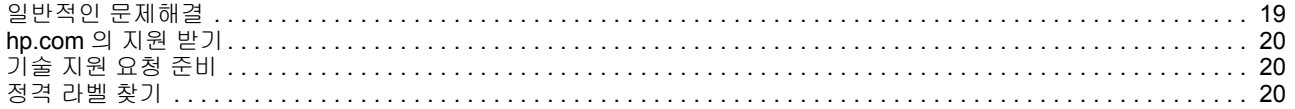

### **B.** 기술 규격

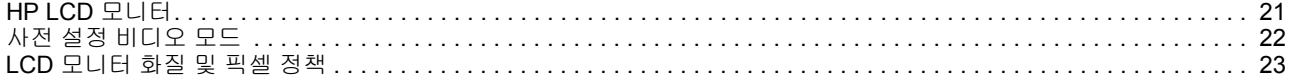

#### C. 감독기관 고지사항

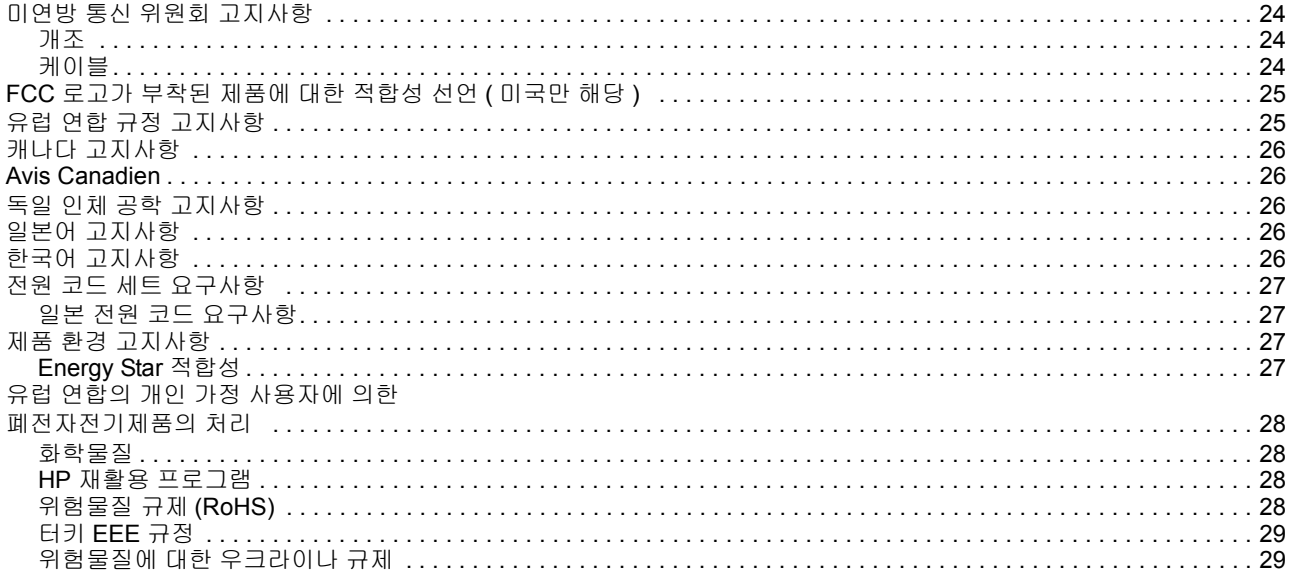

## <span id="page-6-0"></span>**1.** 제품 특장점

### <span id="page-6-1"></span>**HP LCD** 모니터

HP LCD( 액정 디스플레이 ) 모니터에는 다음과 같은 특장점을 갖춘 능동형 매트릭스 , 박막 트랜지스터 (TFT) 화면이 있습니다 .

- 대형 대각 디스플레이
- 최대 그래픽 해상도 : 1366 x 768 @ 60Hz (18.5 in) 1600 x 900 @ 60Hz (20 in) 1920 x 1080 @ 60Hz (23 in) 저해상도에 대한 전체 화면 지원
- VGA 아날로그 신호
- 일부 모델의 경우 DVI 디지털 신호 지원
- 앉거나 서서 또는 모니터의 한쪽에서 다른 쪽으로 이동하면서 쉽게 볼 수 있음
- 기울기 조정
- 탈착식 받침대
- 일부 모델의 경우 스테레오 스피커 내장
- 잠금식 도난 방지 케이블을 위한 도난 방지 잠금장치 슬롯 ( 도난 방지 케이블은 별 매품 )
- 컴퓨터 시스템에서 지원되는 경우 플러그 앤 플레이 성능
- 몇 가지 언어로 된 OSD 조정으로 쉽게 설정과 화면을 최적화할 수 있습니다 .
- 에너지 소비를 줄이는 절전 기능
- 일부 모델의 경우 DVI 입력의 HDCP(고대역 디지털 컨텐츠 보호)
- 다음이 포함된 소프트웨어와 유틸리티 CD: 드라이버 설명서

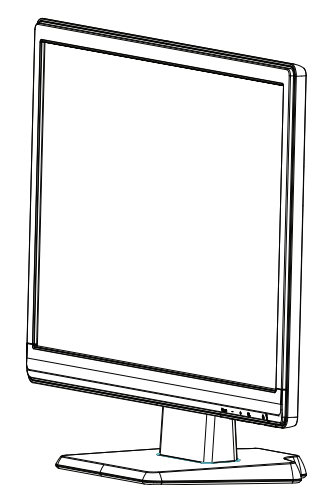

## <span id="page-7-0"></span>**2.** 안전 및 유지보수 지침

#### <span id="page-7-1"></span>중요 안전 정보

전원 코드는 모니터와 함께 제공됩니다 . 다른 코드를 사용하려면 이 모니터에 적절한 전원 및 연결만 사용하십시오 . 모니터에 사용할 올바른 전원 코드에 대한 정보는 "[??](#page-13-2) 馨 檜 [? ??"](#page-13-2) 을 참조하십시오 .

경고 **!** 감전 또는 장비 손상 위험을 줄이려면

- 전원 코드 접지 기능을 해제하지 마십시오 . 접지 플러그는 중요한 안전 사양입니 다 .
- 항상 쉽게 접근할 수 있는 접지된 콘센트에 전원 코드를 꽂으십시오 .
- 전기 콘센트에서 전원 코드를 뽑아서 제품에서 전원을 분리하십시오 .

안전을 위해 전원 코드나 케이블에 아무것도 올려 놓지 마십시오 . 실수로 밟거나 걸려 넘어지지 않도록 코드와 케이블을 정리합니다 . 코드나 케이블을 당기지 마십시오 . 전 기 콘센트에서 뽑을 때는 코드의 플러그 부분을 잡으십시오 .

심각한 부상 위험을 줄이려면 안전 및 편의 설명서 (Safety and Comfort Guide) 를 읽어 보십시오 . 안전 및 편의 설명서는 적절한 워크스테이션 , 설정 , 자세 , 컴퓨터 사용자를 위한 건강 및 작업 습관에 대해 설명하고 중요한 전기 및 기계 안전 정보를 제공합니 다 . 본 설명서는 http://www.hp.com/ergo 에 나와 있으며 , 또는 모니터에 포함되는 경 우 문서 CD 로 제공됩니다 .

주의 **:** 컴퓨터 뿐만 아니라 모니터의 보호를 위해 컴퓨터의 모든 전원 코드와 주변 장치 ( 모니터 , 프린터 또는 스캐너 등 ) 를 전원 분배기 또는 무정전 전원공급장치와 같 은 서지 보호 장치에 연결하십시오 . 모든 전원 분배기가 서지 보호를 제공하는 것은 아 닙니다 . 전원 분배기에는 이 기능이 있음을 알리는 문구가 표시되어야 합니다 . 서지 보호에 실패한 경우 장비를 교체할 수 있도록 손상 교환 정책을 제공하는 제조업체의 전원 분배기를 사용하십시오 .

HP LCD 모니터를 적절하게 지원하도록 설계된 적절하고 맞는 크기의 비품을 사용하 십시오 .

경고 **:** 서랍장 , 책장 , 책꽂이 , 책상 , 스피커 , 장롱 또는 카트에 잘못 올려 놓은 경 우 LCD 모니터가 떨어져서 신체적 상해를 초래할 수 있습니다 . 당기거나 , 잡거나 떨 어지지 않도록 LCD 모니터에 모든 코드와 케이블을 연결하도록 주의해야 합니다 .

#### <span id="page-7-2"></span>안전 주의사항

- 모니터의 레이블 / 뒷면에 표시된 대로 모니터에 호환되는 전원과 연결 장치만 사 용하십시오 .
- 콘센트에 연결된 제품의 총 암페어 정격이 전기 콘센트의 전류 정격을 초과하지 않 고 전원 코드에 연결된 제품의 총 암페어 정격이 전원 코드의 정격을 초과하지 않 는지 확인하십시오 . 각 장치의 암페어 정격 (Amps 또는 A) 을 판단하려면 전원 라 벨을 살펴 보십시오 .
- 쉽게 접근할 수 있도록 콘센트 근처에 모니터를 설치하십시오 . 플러그를 단단히 잡고 콘센트에서 뽑아 모니터의 연결을 분리하십시오 . 코드를 잡아 당겨 모니터를 분리하지 마십시오 .

### <span id="page-8-0"></span>유지보수 지침

모니터의 성능을 향상시키고 수명을 연장하려면

- 모니터 캐비닛을 열거나 이 제품을 직접 수리하지 마십시오 . 작동 지침에 포함된 컨트롤만 조정하십시오 . 모니터가 제대로 작동하지 않거나 떨어지거나 손상된 경 우 HP 공인 대리점 , 재판매업체 또는 서비스 공급업체에 연락하십시오 .
- 모니터의 라벨 / 뒷면에 표시된 대로 모니터에 적절한 전원과 연결 장치만 사용하 십시오 .
- 콘센트에 연결된 제품의 총 암페어 정격이 전기 콘센트의 전류 정격을 초과하지 않 고 코드에 연결된 제품의 총 암페어 정격이 코드의 정격을 초과하지 않는지 확인하 십시오 . 각 장치의 암페어 정격 (AMPS 또는 A) 을 판단하려면 전원 라벨을 살펴 보 십시오 .
- 쉽게 접근할 수 있도록 콘센트 근처에 모니터를 설치하십시오 . 플러그를 단단히 잡고 콘센트에서 뽑아 모니터의 연결을 분리하십시오 . 코드를 잡아 당겨 모니터를 분리하지 마십시오 .
- 사용하지 않을 때에는 모니터의 전원을 끄십시오 . 화면 보호기 프로그램을 이용하 고 사용하지 않을 때는 모니터의 전원을 꺼서 모니터 수명을 상당히 연장시킬 수 있습니다 .
- 캐비닛의 슬롯 및 개구는 통풍을 위해 제공됩니다 . 이러한 개구를 막거나 덮지 마 십시오 . 캐비닛 슬롯이나 다른 개구에 어떤 종류의 물건도 밀어 넣지 마십시오 .
- 모니터를 떨어뜨리거나 불안정한 표면에 두지 마십시오 .
- 전원 코드에 아무 것도 올려 놓지 마십시오 . 코드를 밟지 마십시오 .
- 과도한 빛 , 열이나 습기에서 멀리 하고 통풍이 잘되는 곳에 모니터를 두십시오 .
- 모니터 받침대를 제거할 때 긁히거나 손상되거나 고장나지 않도록 부드러운 곳에 모니터 앞면이 아래로 향하게 두십시오 .

#### <span id="page-8-1"></span>모니터 청소

- 1. 모니터와 컴퓨터를 끄십시오 .
- 2. 벽면 콘센트나 전원단에서 모니터의 플러그를 빼십시오 .
- 3. 물에 적신 깨끗한 천으로 모니터 플라스틱을 닦아 주십시오 .
- 4. 정전기 방지 스크린 세제로 모니터 화면을 닦아 주십시오 .

주의 **:** 모니터나 화면을 닦기 위해 벤젠 , 시너 , 암모니아나 기타 휘발성 물질을 사 용하지 마십시오 . 이러한 화학물은 화면 뿐만 아니라 캐비닛 마감을 손상시킬 수 있습 니다 .

# <span id="page-9-0"></span>**3.** 모니터 설치

### <span id="page-9-1"></span>모니터 포장 제거

- 1. 모니터의 포장을 제거합니다 . 모든 내용물이 포함되어 있는지 확인하십시오 . 포 장 상자를 보관하십시오 .
- 2. 컴퓨터와 다른 부착된 장치의 전원을 끕니다 .
- 3. 편평한 곳에 두고 모니터를 조립합니다 . 설치를 준비하는 동안 화면이 아래를 향 하도록 모니터를 놓기 위해 보호된 편평하고 부드러운 장소가 필요합니다 .

### <span id="page-9-2"></span>모니터 설치

모니터를 탁상에 설치하거나 벽에 장착할 수 있습니다 . 모니터를 컴퓨터 근처의 편리 하고 환기가 잘되는 장소에 둡니다 . 모니터를 설치한 후 모니터 케이블을 연결합니다 .

#### 탁사용 용도로 모니터 준비하기

1. 지지대 컬럼이 가장자리에 걸치도록 편평하고 부드럽고 보호된 탁자나 책상 위에 모니터 화면이 아래를 향하게 둡니다 .

주의 **:** 화면은 깨질 수 있습니다 . LCD 화면을 만지거나 압력을 가하지 마십시오 . 손상이 발생할 수 있습니다 .

2. 제자리에 고정될 때까지 컬럼을 모니터 지지대 컬럼 방향으로 두고 누릅니다 .

그림 3-1 모니터 컬럼 부착

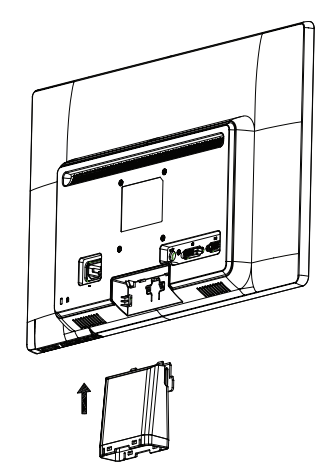

3. 제자리에 고정될 때까지 받침대를 컬럼 방향으로 누릅니다 .

그림 3-2 받침대 부착

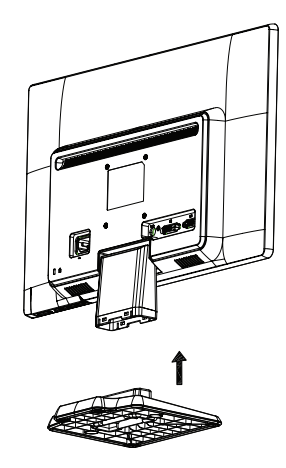

4. 모니터를 직립 위치로 들어 올려 편평하고 안정된 표면에 둡니다 .

그림 3-3 직립 위치의 모니터

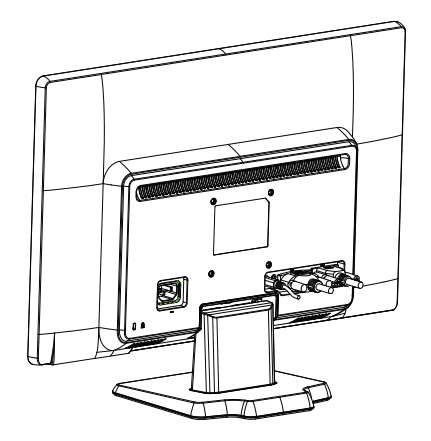

#### 벽면 장착용으로 모니터 준비하기

1. 벽면 장착 기구의 안정성을 확인합니다 .

경고**!** 장비의 손상이나 신체 상해 위험을 줄이기 위해 모니터 부착 전에 벽면 장착 기구가 제대로 설치 및 고정되어 있는지 확인하십시오 . 벽면 장착 기구와 함께 공급되 는 지침서를 참조하여 모니터를 지지할 수 있는지 확인하십시오 .

- 2. 전원 케이블과 기타 케이블을 모니터에서 분리합니다 .
- 3. 편평하고 보호된 표면에 모니터가 아래를 향하게 둡니다 .

4. 모니터 바닥에서 방향으로 받침대를 멀리 밀어냅니다 .

그림 3-4 모니터에서 받침대를 멀리 밀어내기

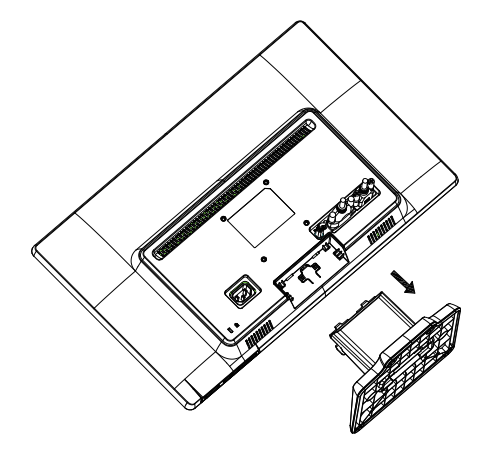

- 5. 4 개의 나사 구멍이 노출됩니다 . 이 구멍은 모니터 뒷면에 스윙 암 또는 다른 장착 기구를 부착하기 위한 나사용입니다 .
- 6. 모니터가 안전하게 부착되어 있도록 장착 기구와 함께 제공되는 지침을 따르십시 오 . 패널 뒷면에 있는 4 개의 나사 구멍은 플랫 패널 모니터 장착에 대한 VESA 표 준을 준수합니다 .
- 7. 스윙 암이나 다른 장착 기구를 부착합니다 .

# <span id="page-12-0"></span>모니터 케이블 연결

#### **VGA(** 아날로그 **)** 케이블 또는 **DVI-D(** 디지털 **)** 케이블 연결

VGA 비디오 케이블 또는 DVI-D 케이블로 모니터를 컴퓨터에 연결합니다 . DVI 를 이용 하려면 DVI 준수 그래픽 카드가 필요합니다 . 커넥터는 모니터 뒷면에 위치합니다 . 컴 퓨터와 모니터가 꺼져 있고 코드가 빠져 있는지 확인하십시오 .

1. VGA 케이블을 연결하려면

VGA 비디오 케이블의 한쪽을 모니터 뒷면에 연결하고 반대쪽을 컴퓨터의 VGA 비디오 커넥터에 연결합니다 .

2. DVI-D 케이블 ( 일부 모델에 제공 ) 을 연결하려면

DVI-D 비디오 케이블의 한쪽을 모니터 뒷면에 연결하고 반대쪽을 컴퓨터의 DVI-D 비 디오 커넥터에 연결합니다 . 컴퓨터에 DVI 준수 그래픽 카드가 설치된 경우에만 이 케 이블을 연결할 수 있습니다 . 모니터 DVI-D 커넥터와 케이블이 제품에 포함되어 있습니 다 .

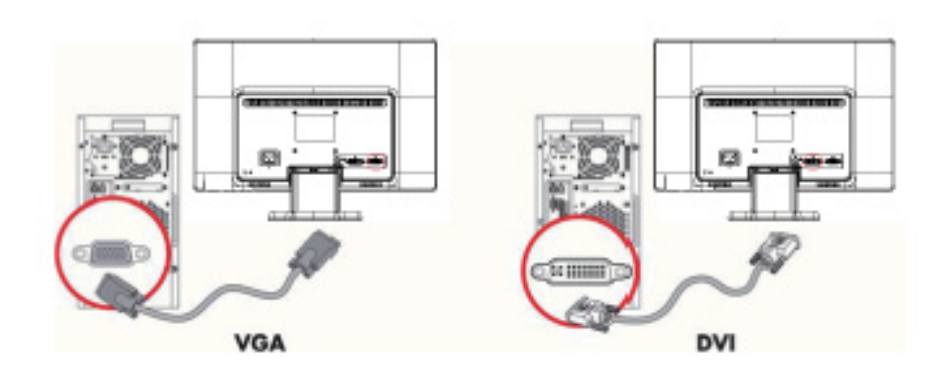

그림 3-5 VGA 또는 DVI-D 케이블 연결 - 커넥터 위치는 변할 수 있음

참고 **:** VGA 또는 DVI 신호는 오디오 데이터가 아니라 비디오 데이터만 연결하기 때문에 VGA 또는 DVI 신호를 사용하는 경우 오디오를 별도로 연결해야 합니다 .

### <span id="page-12-1"></span>오디오 케이블 **(** 일부 모델 **)** 연결

다음 그림에 표시된 것처럼 오디오 케이블을 사용하여 내장 모니터 스피커를 컴퓨터에 연결합니다 .

그림 3-6 오디오 케이블 연결 - 커넥터 위치는 변할 수 있음

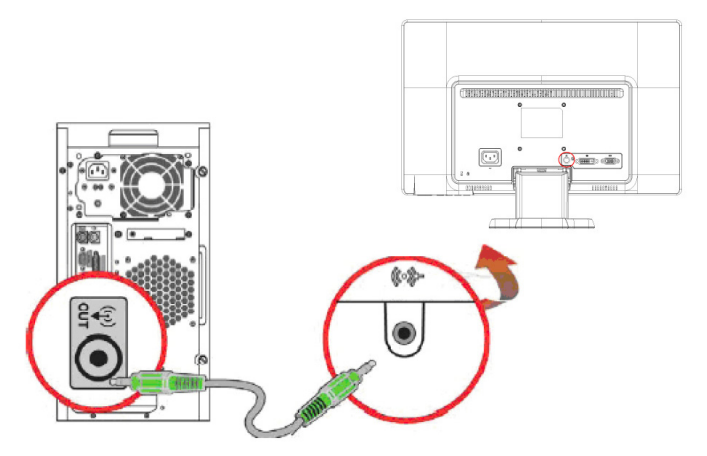

### <span id="page-13-0"></span>고대역 디지털 컨텐츠 보호 **(HDCP) (** 고급 모델에서 이용 가능 **)**

이 모니터는 HDCP 를 지원하고 고화질 컨텐츠를 수신할 수 있습니다 . 고화질 컨텐츠 는 블루 레이 디스크 (Blue-ray Disc) 장치나 HDTV 방송 또는 케이블 방송과 같은 많은 소스에서 이용할 수 있습니다 . HDCP 작동 모니터가 없는 경우 고화질 보호 컨텐츠 재 생 시 빈 화면 또는 낮은 해상도의 영상이 나타납니다 . 보호 컨텐츠를 표시하려면 컴퓨 터 그래픽 카드와 모니터 둘 다 HDCP 를 지원해야 합니다 .

### <span id="page-13-2"></span><span id="page-13-1"></span>전원 케이블 연결

1. 모든 전기 및 전원 관련 경고를 따릅니다 .

경고 **!** 감전 또는 장비 손상 위험을 줄이려면 전원 코드 접지 플러그를 분리하지 마 십시오 . 접지 플러그는 중요한 안전 사양입니다 .

전원 코드를 접지된 전기 콘센트에 꽂습니다 .

전원 코드를 꽂은 접지된 전기 콘센트에 조작자가 쉽게 접근할 수 있고 가능한 장비에 가까운 곳에 위치하는지 확인하십시오 . 전원 코드는 밟거나 그 위에 놓인 물건에 끼지 않도록 연결해야 합니다 .

전원 코드나 케이블 위에 어떤 것도 놓지 마십시오 . 실수로 밟거나 걸려 넘어지지 않도 록 코드와 케이블을 정리합니다 . 코드나 케이블을 당기지 마십시오 .

추가 정보는 " 기술 [규격](#page-26-2) "( 부록 B) 을 확인하십시오 .

그림 3-7 전원 케이블 연결

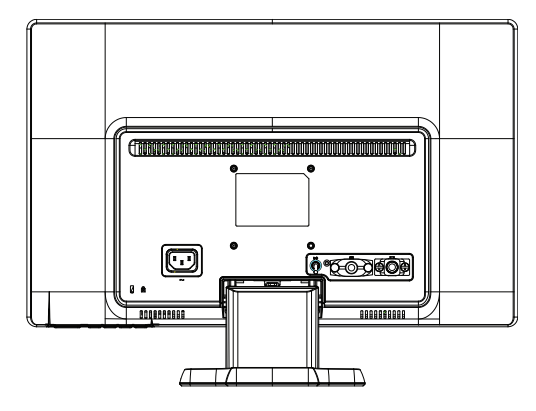

2. 전원 케이블의 한쪽을 모니터에 연결하고 반대쪽을 접지된 전기 콘센트에 연결합 니다 .

경고 **!** 감전으로 인한 부상을 방지하려면 제대로 접지된 전기 콘센트가 없는 경우 다음 중 하나를 수행해야 합니다 . (1) 적절한 접지를 제공하는 전기 콘센트 어댑터를 사 용해야 합니다 . (2) 적절하게 접지된 전기 콘센트를 설치해야 합니다 .

# <span id="page-14-0"></span>기울기 조정

화면 최적의 상태로 보려면 사용자 환경에 따라 화면 기울기를 다음과 같이 조정합니 다 .

- 1. 기울기를 조정하는 동안 모니터가 넘어지지 않도록 모니터의 앞면을 향하게 하고 받침대를 잡습니다 .
- 2. 화면은 만지지 않고 모니터의 상단 모서리를 몸쪽으로 가깝게 또는 멀게 움직여서 기울기를 조정합니다 .

그림 3-8 기울기 조정

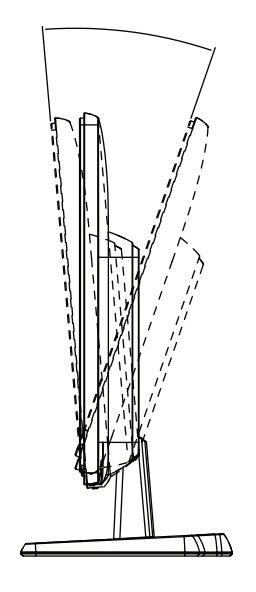

### <span id="page-15-0"></span>**4.** 모니터 조작

#### <span id="page-15-1"></span>**CD** 소프트웨어 및 유틸리티

모니터와 함께 제공되는 CD 에는 컴퓨터에 설치할 수 있는 드라이버와 소프트웨어가 포함되어 있습니다 .

#### <span id="page-15-2"></span>드라이버 설치

드라이버를 업데이트해야 하는 경우 CD 에서 모니터 드라이버 INF 및 ICM 파일을 설 치하거나 인터넷에서 다운로드할 수 있습니다 .

#### <span id="page-15-3"></span>**CD** 에서 모니터 드라이버 소프트웨어 설치

CD 에서 모니터 드라이버 소프트웨어를 설치하려면

- 1. CD 를 컴퓨터 CD 드라이브에 넣습니다 . CD 메뉴가 나타납니다 .
- 2. 언어를 선택합니다 .
- 3. 모니터 드라이버 소프트웨어 설치를 선택합니다 .
- 4. 화면상 지침을 따릅니다 .
- 5. 디스플레이 제어판 설정에 적절한 해상도와 화면 주사율이 나타나는지 확인하십 시오 .

자세한 정보는 Windows® 운영 체제 설명서를 참조하십시오 .

참고 **:** 설치 오류 시 디지털 서명된 모니터 드라이버 (INF 또는 ICM 파일 ) 를 CD 에 서 수동으로 설치해야 할 수 있습니다 . 지침은 CD 의 " 드라이버 소프트웨어 리드미 " 파일을 참조하십시오 ( 영어로만 제공 ).

#### <span id="page-15-4"></span>인터넷에서 업데이트된 드라이버 다운로드

최신 드라이버 버전 및 소프트웨어 파일을 HP 지원 사이트에서 다운로드하려면

- 1. 참조 웹 사이트 : **http://www.hp.com/support** .
- 2. 해당 국가 / 지역을 선택합니다 .
- 3. 드라이버와 소프트웨어 다운로드를 선택합니다 .
- 4. 모니터의 모델 번호를 입력합니다 . 모니터에 대한 소프트웨어 다운로드 페이지가 표시됩니다 .
- 5. 다운로드 페이지의 지침을 따라 드라이버와 소프트웨어 파일을 다운로드하여 설 치합니다 .
- 6. 시스템이 요구사항을 준수하는지 확인하십시오 .

# <span id="page-16-0"></span>전면 패널 조절 버튼

모니터 버튼은 전면 패널의 하단에 위치합니다 .

그림 4-1 전면 패널 조절 버튼

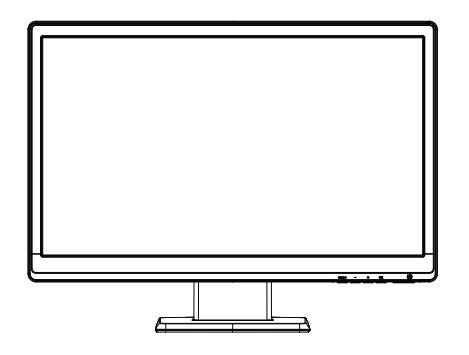

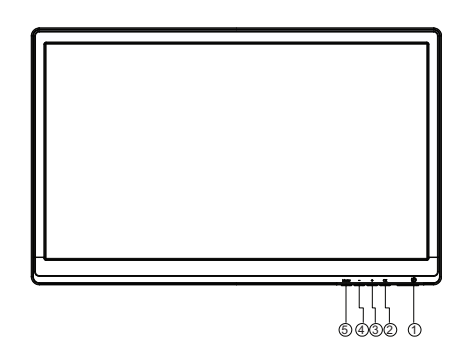

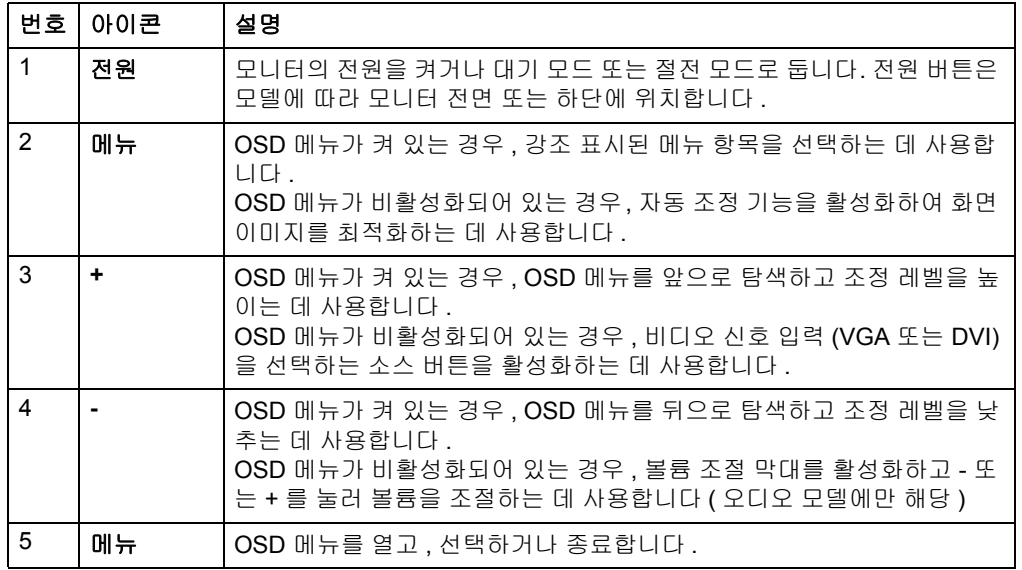

# <span id="page-17-0"></span>**OSD** 사용

다음 표는 OSD 메뉴 선택항목과 기능 설명을 담고 있습니다 . OSD 메뉴 항목을 변경 한 후 메뉴 화면에 다음 옵션이 표시되면 , 이를 선택하여 원하는 기능을 수행할 수 있습 니다 .

- 취소 이전 메뉴 레벨로 돌아갑니다 .
- 저장 후 돌아가기 모든 변경내용을 저장하고 OSD 주 메뉴 화면으로 돌아갑니다 . 이 저장 후 돌아가기 옵션은 메뉴 항목을 변경했을 때만 활성화됩니다 .

#### **OSD** 메뉴

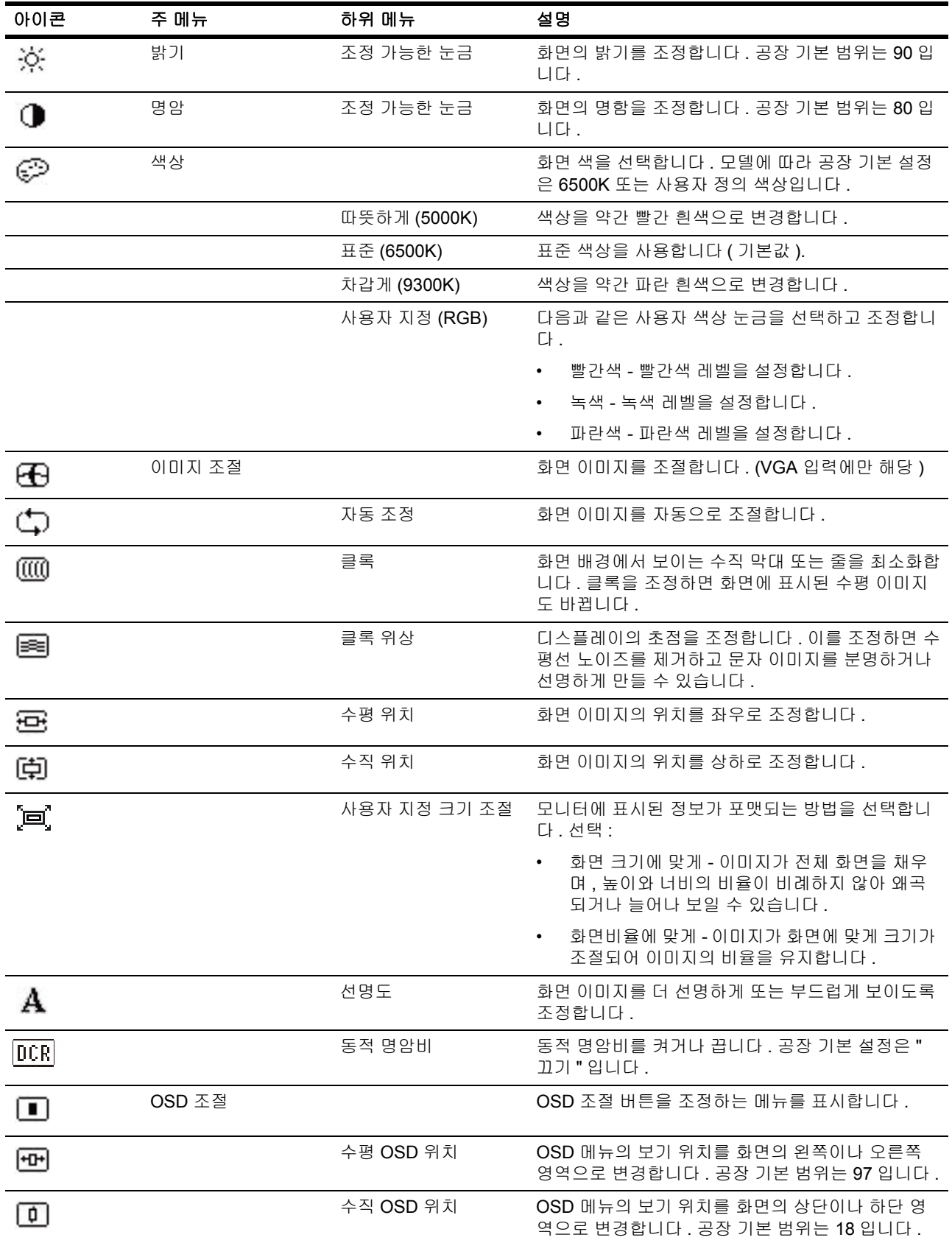

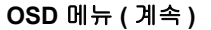

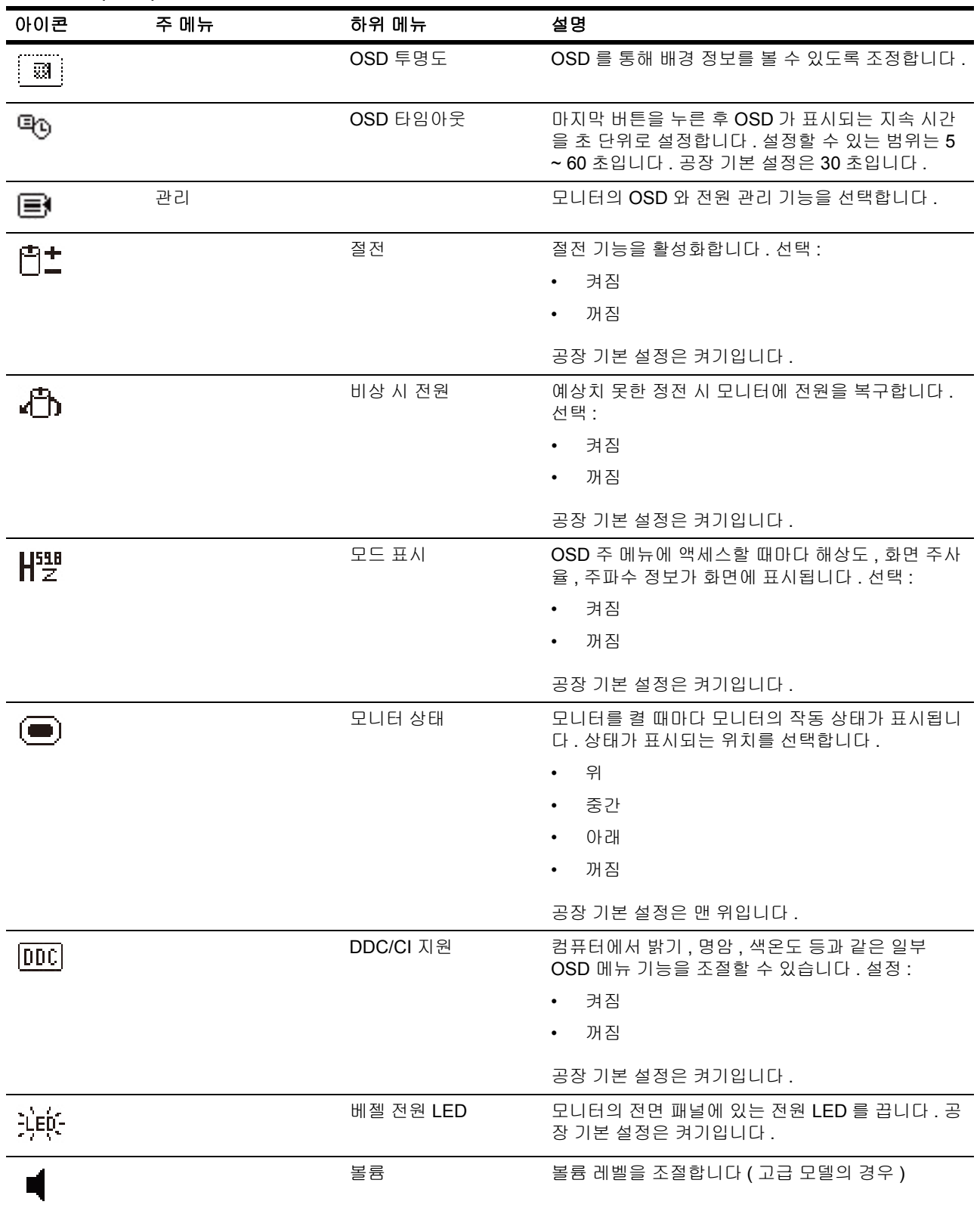

**OSD** 메뉴 **(** 계속 **)**

| 아이콘         | 주 메뉴                 | 하위 메뉴      | 설명                                                                                                    |  |
|-------------|----------------------|------------|----------------------------------------------------------------------------------------------------|--|
| $\mathbf X$ |                      | 절전 모드 타이머  | 다음 타이머 조정 메뉴 옵션이 제공됩니다.                                                                                           |  |
|             |                      |            | 현재 시간 설정 - 현재 시간을 시와 분 단위로 설<br>정합니다.                                                                             |  |
|             |                      |            | 절전 시간 설정 - 모니터가 절전 모드로 전환되<br>$\bullet$<br>기를 원하는 시간을 설정합니다.                                                      |  |
|             |                      |            | 절전해제 시간 설정 - 모니터가 절전 모드에서<br>해제되기를 원하는 시간을 설정합니다 .                                                                |  |
|             |                      |            | 타이머 - 절전 모드 타이머의 켜기 또는 끄기 상<br>$\bullet$<br>태를 설정합니다 . 기본 설정은 끄기입니다.                                              |  |
|             |                      |            | 절전 모드로 즉시 전환 - 모니터가 즉시 절전 모<br>드로 전환되도록 설정합니다 .                                                                   |  |
| w           | 언어                   |            | OSD 메뉴에 표시되는 언어를 선택합니다 . 공장 기<br>본 설정은 영어입니다.                                                                     |  |
| $(i+)$      | 정보                   |            | 모니터에 대한 중요한 정보를 선택 및 표시합니다 .                                                                                      |  |
|             |                      | 현재 설정      | 현재 입력 비디오 모드를 제공합니다.                                                                                              |  |
|             |                      | 권장 설정      | 모니터에 대한 권장 해상도 및 화면 주사율을 제공합<br>니다.                                                                               |  |
|             |                      | 제품 번호      | 모니터의 제품 번호를 알려줍니다. 제품 번호는 HP<br>기술 지원을 받을 때 필요합니다.                                                                |  |
|             |                      | FW 버전      | 모니터의 펌웨어 버전을 알려줍니다.                                                                                               |  |
|             |                      | 배경 조명 시간   | 배경 조명이 작동되는 총 시간을 알려줍니다 .                                                                                         |  |
|             |                      | 서비스 지원     | http://www.hp.com/support 의 HP 기술 지원을 참조<br>하십시오.                                                                 |  |
| ևա          | 공장 설정값으로 재설<br>정     |            | 언어를 제외한 모든 OSD 메뉴 설정 및 DDC/CI 조절<br>버튼을 공장 기본 설정값으로 복원합니다.                                                        |  |
|             | 소스 선택<br>(고급 모델의 경우) |            | 비디오 입력 신호를 선택합니다 . DVI, VGA 의 우선<br>순위별.                                                                          |  |
|             |                      | <b>DVI</b> | DVI 를 비디오 입력 신호로 선택합니다 .                                                                                          |  |
|             |                      | <b>VGA</b> | VGA 를 비디오 입력 신호로 선택합니다.                                                                                           |  |
| 12          |                      | 기본 소스      | 모니터가 활성화되고 유효한 비디오 소스에 연결된<br>경우 기본 또는 일차 비디오 입력 신호를 선택합니<br>다 . 모니터가 비디오 형식을 자동으로 결정합니다 .<br>선택항목:<br><b>DVI</b> |  |
|             |                      |            | <b>VGA</b>                                                                                                    |  |
|             |                      | 소스 자동 전환   | 시스템의 자동 비디오 신호를 켜거나 끕니다 . 공장<br>기본 설정은 켜기입니다.                                                                     |  |
| ●           | 종료                   |            | OSD 메뉴 화면을 종료합니다.                                                                                                 |  |

### <span id="page-21-0"></span>비디오 입력 커넥터 선택

입력 커넥터는 :

- VGA 커넥터 ( 아날로그 )
- DVI-D 커넥터 ( 디지털 )( 일부 모델 )

모니터는 어떤 입력에 유효한 비디오 신호가 있는지 자동으로 판단하여 이미지를 표시 합니다 .

VGA 케이블 , DVI-D 케이블 또는 둘 다 연결할 수 있습니다 . 두 케이블 모두 설치된 경 우 기본 입력 선택은 DVI 입니다 . 입력 소스는 OSD 메뉴의 입력 선택 옵션을 사용하여 전환할 수 있습니다 .

#### <span id="page-21-1"></span>모니터 상태 확인

다음과 같은 모니터 상태가 확인되면 모니터 화면에 특별한 메시지가 표시됩니다 .

- 모니터 상태 모니터를 켜거나 입력 소스 신호가 변경되면 , 모니터 상태 메시지가 5 초 동안 표시됩니다 . 메시지가 현재 활성화된 신호 , 소스 자동 전환 설정의 상태 ( 켜기 또는 끄기 ), 기본 소스 신호 , 현재 사전 설정된 디스플레이 해상도 , 권장 사 전 설정된 디스플레이 해상도 등을 표시합니다 .
- 입력신호가 범위를 벗어남 해상도 설정을 1366 x 768 (18.5 in), 1600 x 900 (20 in),1920 x 1080 (23 in), 으로 변경합니다 . 60Hz. 해상도 및 / 또는 화면 주사율이 모니터가 지원하는 것보다 높게 설정되었기 때문에 모니터가 입력 신호를 지원하 지 못한다고 표시합니다 .
- 소스 신호가 없음 모니터가 모니터 비디오 입력 커넥터에 연결된 PC 에서 비디오 신호를 수신하지 못한다고 표시합니다 . PC 또는 입력 신호 소스가 꺼져 있거나 절 전 모드에 있는지 확인하십시오 .
- 자동 조정 진행 중 자동 조정 기능이 활성 상태임을 나타냅니다 .
- 절전 모드로 모니터 전환 화면 표시가 절전 모드로 전환됨을 표시합니다 .
- 비디오 케이블 확인 비디오 케이블이 컴퓨터에 제대로 연결되어 있는지 확인하십 시오
- OSD 잠금 전면 패널에 있는 메뉴 버튼을 10 초 동안 누르면 OSD 를 활성화하거 나 비활성화할 수 있습니다 . OSD 가 잠가지면 , OSD 잠금 경고 메시지가 10 초 동 안 표시됩니다 .
	- OSD 가 잠가진 경우 , 메뉴 버튼을 10 초 동안 눌러 OSD 의 잠금을 해제할 수 있습니다 .
	- OSD 의 잠금이 해제된 경우 , 메뉴 버튼을 10 초 동안 눌러 OSD 를 잠글 수 있 습니다 .
- 전원 버튼 잠금 전원 버튼이 잠가져 있음을 표시합니다 . 전원 버튼이 잠가진 경우 , 전원 버튼 잠금 경고 메시지가 표시됩니다 .
	- 전원 버튼이 잠가진 경우 , 전원 버튼을 10 초 동안 눌러 전원 버튼 기능의 잠금 을 해제할 수 있습니다 .
	- 전원 버튼의 잠금이 해제된 경우 , 전원 버튼을 10 초 동안 눌러 전원 버튼 기능 을 잠글 수 있습니다 .
- 동적 명암비 켜기 동적 명암비가 켜져 있음을 표시합니다 . 이미지 조절 OSD 메 뉴에서 동적 명암비가 켜져 있는 경우 표시됩니다 .

• 동적 명암비 끄기 - 동적 명암비가 꺼져 있음을 표시합니다 . 이미지 조절 OSD 메 뉴에서 동적 명암비가 꺼져 있는 경우 표시됩니다 .

### <span id="page-22-0"></span>화질 조정

자동 조정 기능은 새 비디오 모드가 표시될 때마다 디스플레이 크기 , 위치 , 클록 및 위 상에 대한 이미지 화질을 자동으로 미세 조정합니다 . VGA 입력의 더 정확한 조정을 위 해 CD 에서 자동 조정 소프트웨어를 실행합니다 . 추가적인 이미지 화질 개선을 원하는 경우 모니터의 클록과 위상 조절 버튼을 사용하여 이미지를 미세 조정합니다 . 이 장의 " 아날로그 비디오 최적화 " 를 참조하십시오 .

#### 아날로그 비디오 최적화

일부 모니터에는 모니터가 표준 아날로그 모니터로 기능하게 해주는 고급 회로가 포함 되어 있습니다 . OSD 메뉴의 2 개의 조절 버튼을 조정하여 아날로그 이미지 성능을 개 선할 수 있습니다 .

클록 - 값을 증가 또는 감소시켜 화면 배경에서 보이는 수직 막대나 줄을 최소화합니 다 .

위상 - 값을 증가 또는 감소시켜 비디오 왜곡 또는 비디오 지터 (jitter) 를 최소화합니 다 .

자동 조정 기능이 아날로그 모드에서 만족스러운 모니터 이미지를 제공하지 못하는 경 우에만 이 조절 버튼을 이용하십시오 . 최고의 결과를 얻으려면 :

- 1. 조정 전에 모니터를 30 분 동안 워밍업합니다 .
- 2. OSD 메뉴에 접근하여 이미지 설정 (Image Control) 을 선택합니다 .
- 3. 위상 설정은 주 클록 설정에 달려 있으므로 주 클록 설정을 먼저 정확하게 설정합 니다 . 클록과 위상 값을 조정할 때 모니터 이미지가 왜곡되는 경우 왜곡이 사라질 때까지 값을 계속 조정하십시오. 초기 설정으로 복원하려면 OSD 메뉴에 접근하여 초기 설정을 선택한 다음 예를 선택합니다 .

### <span id="page-22-1"></span>절전 기능

모니터가 정상적인 작동 모드에 있을 때 전원 표시등은 청색이고 모니터는 일반적인 전 력을 소비합니다 . 전력 사용량에 대해서는 " 晦 [? ?](#page-26-2) 問 "( 부록 B) 을 참조하십시오 . 모니 터는 컴퓨터에 의해 조정되는 절전 모드도 지원합니다 . 모니터가 절전 상태에 있는 경 우 모니터 화면은 비어 있고 배경등이 꺼지고 전원 표시등은 황색입니다 . 모니터는 최 소의 전원을 소비합니다 . 모니터가 " 절전 모드에서 해제된 " 상태인 경우 모니터가 정 상 작동 모드로 돌아가기 전에 짧은 워밍업 시간이 있습니다 . 모니터가 수평 동기화 신 호 또는 수직 동기화 신호를 감지하지 못한 경우 절전 상태가 활성화됩니다 . 이 기능이 작동하려면 컴퓨터에서 절전 기능이 활성화되어야 합니다 . 절전 기능 ( 또는 전원 관리 기능 ) 설정에 대한 지침은 컴퓨터 문서를 참조하십시오

참고 **:** 절전 기능은 모니터가 절전 기능을 가진 컴퓨터에 연결된 경우에만 작동합 니다 .

## <span id="page-23-0"></span>절전 모드 타이머 모드

절전 모드 타이머 모드는 절전 기능으로서 사용자가 모니터가 매일 동일한 시간에 켜지 고 꺼지도록 시간을 설정할 수 있습니다 . 이는 또한 모니터에 있는 배경 조명 전구의 수 명을 늘려줍니다 . 절전 모드 타이머의 5 개 설정 :

- 현재 시간 설정
- 절전 모드 시간 설정
- 절전해제 시간 설정
- 타이머 : 켜짐 / 꺼짐
- 절전 모드로 즉시 전환

타이머 설정 방법 :

- 1. 모니터 전면 패널의 메뉴 버튼을 눌러 OSD 메뉴를 표시합니다 .
- 2. 아래로 스크롤하여 관리를 강조 표시합니다 .
- 3. 확인 버튼을 눌러 관리를 선택합니다 .
- 4. 아래로 스크롤하여 절전 모드 타이머 > 현재 시간 설정을 강조 표시한 다음 선택합 니다 .

참고 **:** 절전 모드 시간 또는 절전해제 시간을 재설정하기 전에 현재의 현지 시간을 설정 해야 합니다 . 시간은 24 시간 표시의 시계 형식으로 표시됩니다 . 예를 들어 1:15 p.m. 은 13 시 15 분으로 표시됩니다 .

모니터가 정전될 경우 타이머가 00:00 으로 재설정됩니다 . 이 경우 절전 모드 타이머 모드를 재설정해야 합니다 .

- 5. 확인 버튼을 다시 눌러 시간 조정 모드로 전환합니다 .
- 6. ( 마이너스 ) 또는 + ( 플러스 ) 버튼을 눌러 시간을 조정합니다 .
- 7. 확인 버튼을 다시 눌러 분 조정 모드로 전환합니다 .
- 8. ( 마이너스 ) 또는 + ( 플러스 ) 버튼을 눌러 분을 조정합니다 .
- 9. 확인 버튼을 눌러 선택한 시간을 잠급니다 .
- 10. 현재 시간 설정 후 , 강조 표시가 대기 모드 시간 설정으로 자동으로 넘어갑니다 . 단계 6 ~ 9 를 반복하여 절전 모드 시간을 설정합니다 .
- 11. 절전 모드 시간을 설정하지 않으려면 , 확인 버튼을 두 번 누른 다음 저장 후 돌아가 기를 선택하여 메뉴를 종료합니다 .
- 12. 대기 모드 시간 설정 후 , 강조 표시가 절전해제 시간 설정으로 자동으로 넘어갑니 다 . 단계 6 ~ 9 를 반복하여 절전해제 시간을 설정합니다 .
- 13. 타이머 모드를 켜기로 설정하여 절전 모드 시간 설정을 활성화합니다 .
- 14. 완료되면 , 저장 후 돌아가기를 선택하여 메뉴를 종료합니다 .

다섯 번째 선택항목 , 절전 모드로 즉시 전환은 모니터 배경 조명을 즉시 끄고 다음 절전 해제 시간이 활성화되거나 모니터 버튼을 누를 때까지 절전 모드를 유지합니다 .

# <span id="page-24-0"></span>**A.** 문제 해결

# <span id="page-24-1"></span>일반적인 문제해결

다음 표에는 가능한 문제 , 각 문제의 가능한 원인과 권장하는 해결책이 나열되어 있습 니다 .

문제 해결책

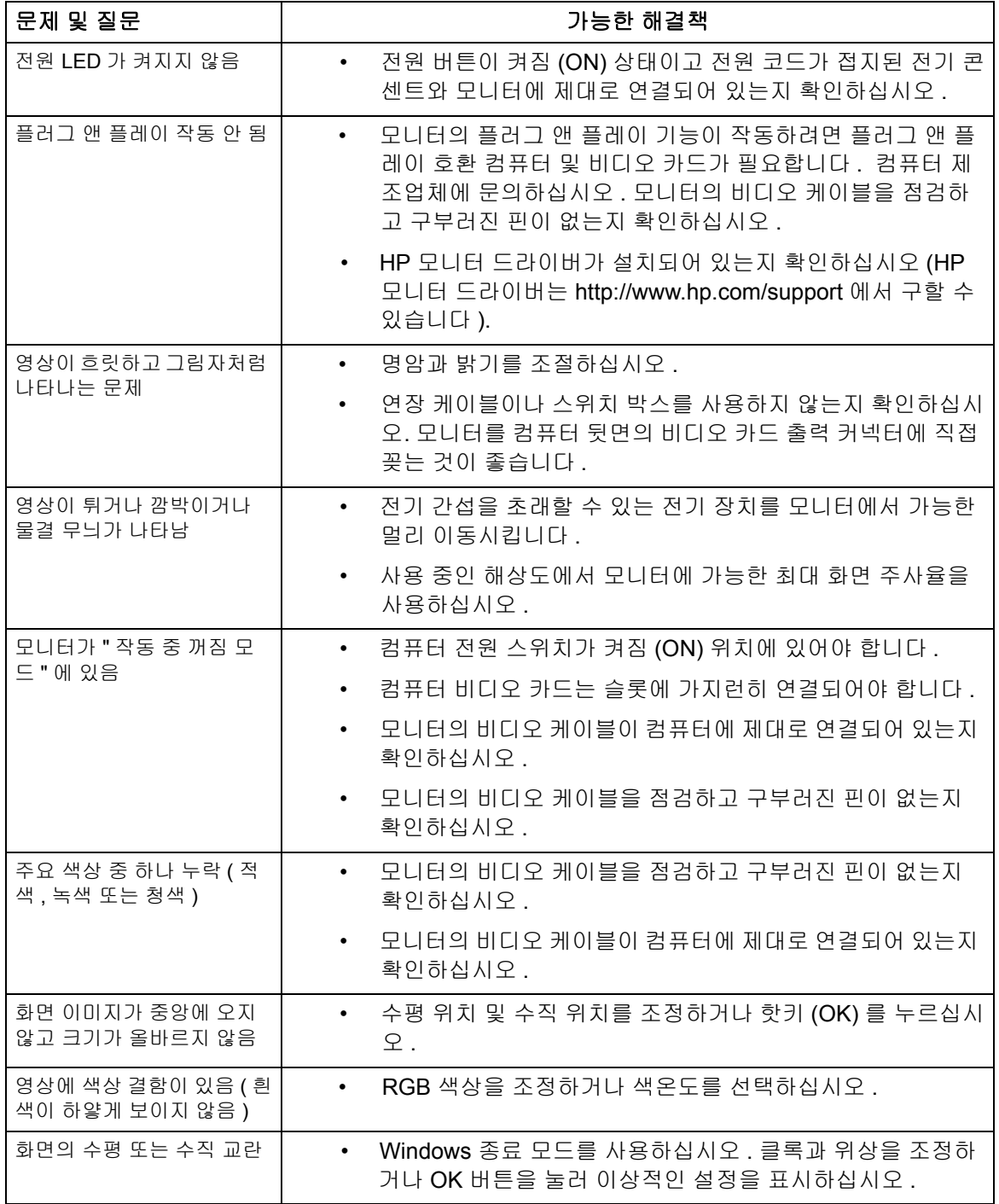

### <span id="page-25-0"></span>**hp.com** 의 지원 받기

고객 서비스 센터에 연락하기 전에 http://www.hp.com/support 의 HP 기술 지원을 참조 하십시오 .

해당 국가 / 지역을 선택한 다음 모니터의 지원 페이지에 대한 링크를 따르십시오 .

## <span id="page-25-1"></span>기술 지원 요청 준비

이 장의 문제 해결 요령을 이용하여 문제를 해결할 수 없는 경우 기술 지원에 연락해야 합니다 . 기술 지원 연락처 정보는 모니터와 함께 제공되는 인쇄된 문서를 참조하십시 오 .

#### 전화할 때 다음 정보를 확인해 두십시오 **.**

- 모니터 모델 번호 ( 모니터 뒷면의 라벨에 있음 )
- 모니터 일련 번호 ( 모니터 뒷면의 라벨 또는 정보 메뉴의 OSD 디스플레이에 있 음 )
- 영수증의 구매일자
- 문제가 발생한 상태
- 표시된 오류 메시지
- 하드웨어 구성
- 사용하는 소프트웨어와 하드웨어의 이름 및 버전

## <span id="page-25-2"></span>정격 라벨 찾기

모니터의 정격 라벨에는 제품 번호와 일련 번호가 제공되어 있습니다 . HP 연락시 모니 터 모델에 대해 이러한 번호가 필요할 수 있습니다 .

정격 라벨은 모니터 뒷면에 있습니다 .

# <span id="page-26-2"></span><span id="page-26-0"></span>**B.** 기술 규격

모든 규격은 HP 의 구성품 제조업체가 제공한 일반적인 규격을 나타냅니다 . 실제 성능 은 높거나 낮게 변할 수 있습니다 .

## <span id="page-26-1"></span>**HP LCD** 모니터

표면 처리 : 하드 코팅된 반사 편광판

입력 단자 :

 VGA 커넥터 DVI-D 24 핀 D 타입 커넥터 ( 일부 모델 )

표 B-1 모델 V191,LV1911,W1971a,W1972a,W1952a,W1972b

LV2011,LV2011q,W2071d,W2072a,W2072b,W2052a LV2311,W2371d

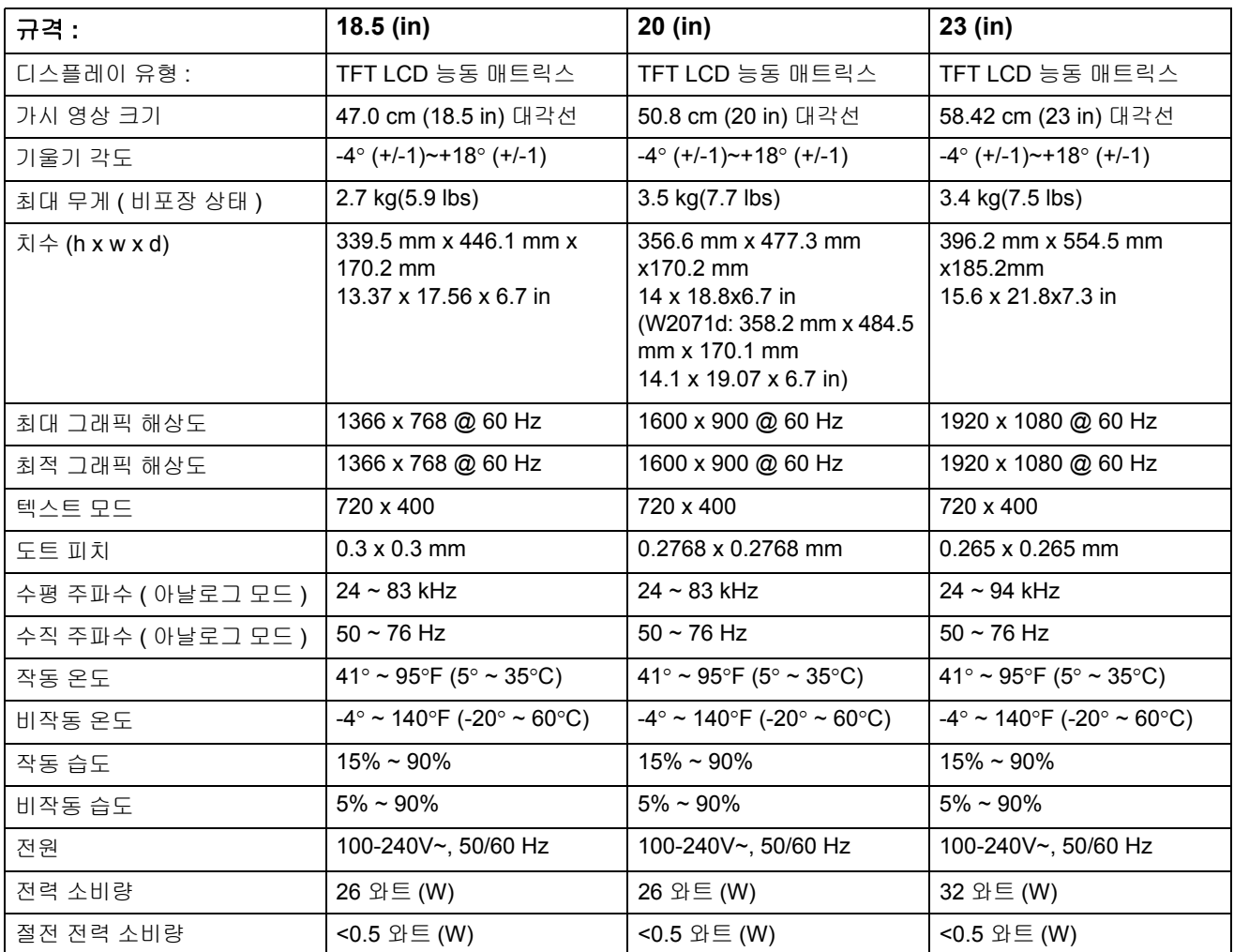

# <span id="page-27-0"></span>사전 설정 비디오 모드

모니터는 적절한 크기로 화면의 중앙에 나타나는 많은 사전 설정 비디오 입력 모드를 자동으로 인식합니다 .

표 B-2 공장 사전 설정 비디오 입력 모드 ,V191,LV1911,W1971a,W1972a,W1952a,W1972b

| 항목             | 사전 설정 해상도   | 수평 주파수 (kHz) | 수직 주파수 (Hz) |
|----------------|-------------|--------------|-------------|
| $\overline{1}$ | 640 x 480   | 31.47        | 59.94       |
| 2              | 720 x 400   | 31.47        | 70.09       |
| $\mathbf{3}$   | 800 x 600   | 37.88        | 60.32       |
| $\overline{4}$ | 1024 x 768  | 48.36        | 60.00       |
| -5             | 1280 x720   | 45.00        | 60.00       |
| 6              | 1280 x 1024 | 63.98        | 60.02       |
| $\overline{7}$ | 1366 x 768  | 48.00        | 60.00       |

표 B-3 공장 사전 설정 비디오 입력 모드 ,

LV2011,LV2011q,W2071d,W2072a,W2072b,W2052a

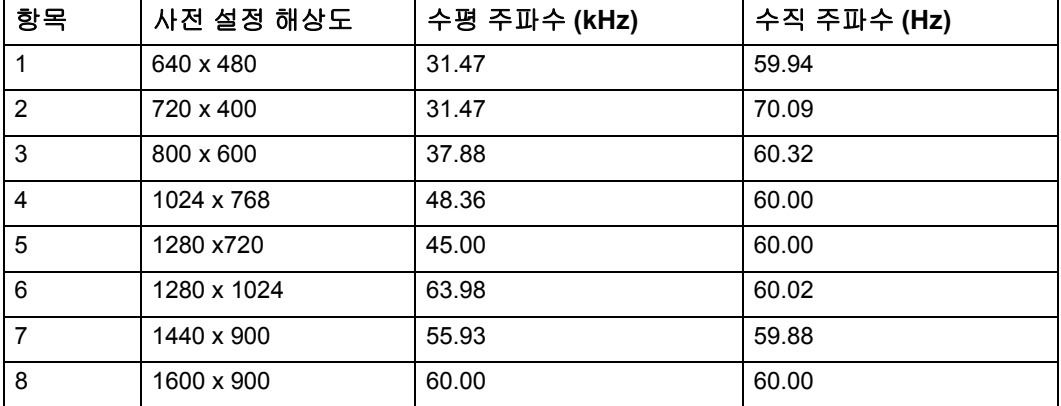

표 B-4 공장 사전 설정 비디오 입력 모드 , LV2311,W2371d

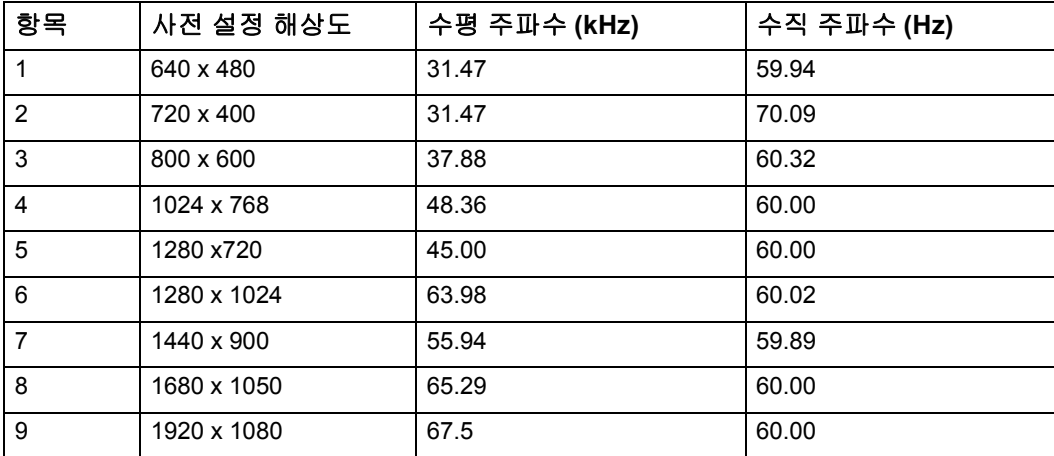

### <span id="page-28-0"></span>**LCD** 모니터 화질 및 픽셀 정책

LCD 모니터는 결함 없는 성능을 보장하기 위해 높은 기준에 의거하여 제조된 고정밀 기술을 사용합니다 . 그럼에도 불구하고 디스플레이에 밝거나 어두운 작은 점으로 나타 나는 표면 결함이 있을 수 있습니다 . 이러한 현상은 모든 공급업체가 제공하는 제품에 사용된 모든 LCD 디스플레이에 일반적인 현상이며 HP LCD 모니터에만 나타나는 것 은 아닙니다 . 이러한 결함은 하나 이상의 결함이 있는 픽셀이나 서브 픽셀로 인한 것입 니다 .

픽셀은 하나의 적색 , 하나의 녹색 및 하나의 청색 서브 픽셀로 구성됩니다 . 결함이 있 는 전체 픽셀은 항상 켜져 있거나 ( 어두운 배경의 밝은 점 ) 항상 꺼져 있습니다 ( 밝은 배경의 어두운 점 ). 첫 번째의 경우가 두 번째의 경우보다 더 눈에 잘 보입니다 . 결함이 있는 서브 픽셀 ( 도트 결함 ) 은 결함이 있는 전체 픽셀보다 눈에 잘 보이지 않고 항상 특정한 배경에서만 보입니다 .

결함이 있는 픽셀을 찾으려면 지원되는 해상도와 재생율에서 정상 모드에 있는 모니터 를 정상 작동 상태에서 약 50cm(16 인치 ) 의 거리에서 보아야 합니다 . 업계에서는 표 면 결함이 더 적은 디스플레이를 생산할 수 있는 능력을 계속적으로 개선할 것으로 예 상되며 당사는 기술 향상에 따라 관련 기준을 조정할 것입니다 . LCD 모니터에 대한 자 세한 내용은 http://www.hp.com/support 의 HP 웹 사이트를 참조하십시오 .

## <span id="page-29-0"></span>**C.** 감독기관 고지사항

### <span id="page-29-1"></span>미연방 통신 위원회 고지사항

이 장치는 FCC 규약 15 부에 의거하여 시험을 통해 클래스 B 디지털 장치의 기준을 준 수하는 것으로 밝혀졌습니다 . 이 기준은 주거용 건물에서 유해 간섭에 대한 적절한 보 호를 제공하기 위한 기준입니다 . 이 장치는 무선 주파수 에너지를 생성하고 , 사용하 고 , 또한 방사할 수 있으며 , 지침에 따라 설치 및 사용되지 않을 경우 무선 통신에 대한 유해 간섭을 유발할 수 있습니다 . 그러나 특정 설치 장소에서 간섭이 발생하지 않는다 는 보장은 없습니다 . 이 장치가 라디오 수신 또는 TV 수신에 대한 유해 간섭을 유발하 는 경우 ( 유해 간섭 유발 여부는 이 장치를 껐다 켜서 확인할 수 있음 ) 사용자는 다음 조치들 가운데 하나 또는 그 이상을 이용하여 간섭을 제거해야 합니다 .

수신 안테나의 방향 또는 위치를 변경합니다 .

장치와 수신기 사이의 거리를 늘입니다 .

장치를 수신기가 연결된 회로와 다른 회로의 콘센트에 연결합니다 .

대리점 또는 경험 많은 라디오 /TV 기술자에게 도움을 요청합니다 .

#### <span id="page-29-2"></span>개조

FCC 는 Hewlett Packard Company 가 명시적으로 승인하지 않은 장치의 변경이나 개 조로 인해 사용자의 장비 조작 권한이 무효화될 수 있음을 사용자에게 알리도록 규정하 고 있습니다 .

#### <span id="page-29-3"></span>케이블

FCC 규약 및 규정 준수를 유지하려면 금속 RFI/EMI 커넥터 후드가 있는 차폐 케이블로 본 장치에 연결해야 합니다 .

### <span id="page-30-0"></span>**FCC** 로고가 부착된 제품에 대한 적합성 선언 **(** 미국만 해당 **)**

이 장치는 FCC 규약 15 부를 준수합니다 . 다음 두 가지 조건에 따라 작동합니다 :

- 1. 이 장치는 유해 간섭을 일으키지 않습니다 .
- 2. 이 장치가 원하지 않는 동작을 유발할 수 있는 간섭을 포함하여 일체의 수신된 간 섭 신호를 수용해야 합니다 .

제품에 대한 질문 사항이 있을 경우 다음 주소로 문의하십시오 .

Hewlett Packard Company

P. O. Box 692000, Mail Stop 530113

Houston, Texas 77269-2000

또는 1-800-HP-INVENT(1-800 474-6836) 로 전화하십시오 .

FCC 선언에 대한 질문 사항이 있을 경우 다음 주소로 문의하십시오 .

Hewlett Packard Company

P. O. Box 692000, Mail Stop 510101

Houston, Texas 77269-2000

또는 (281) 514-3333 으로 전화하십시오 .

이 제품을 식별하려면 제품의 부품번호 , 일련번호 , 모델 번호를 참조하십시오 .

## <span id="page-30-1"></span>유럽 연합 규정 고지사항

CE 마크가 부착된 제품은 다음 EU 지침을 준수합니다 .

- 저전압 지침 2006/95/EC
- EMC 지침 2004/108/EC
- 해당되는 경우, 친환경 디자인 지침 2009/125/EC

HP 에서 제공한 CE 마크가 부착된 순정 AC 어댑터를 통해 전원을 공급 받을 경우 본 제품의 CE 적합성이 유효합니다 .

이러한 지침에 대한 적합성은 본 제품이나 제품군에 대해 HP 가 발행한 EU 의 적합성 선언에 등재되고 , 제품 설명서 또는 웹 사이트 ( 검색란에 제품 번호를 입력 ) 에 ( 영어 로만 ) 게시되어 있는 해당 조화된 유럽 표준 ( 유럽 규격 ) 에 대한 준수를 의미합니다 . 적합성은 제품에 부착된 다음 적합성 마크 중 하나를 통해 표시합니다 .

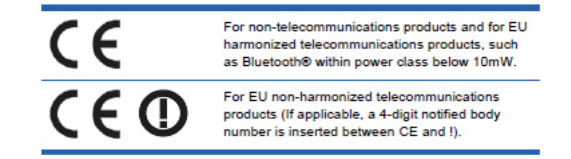

제품에 부착된 규정 라벨을 참조하십시오 .

규정 문제에 대한 담당자 : Hewlett-Packard GmbH, Dept./MS: HQ-TRE, Herrenberger Strasse 140, 71034 Boeblingen, GERMANY.

## <span id="page-31-0"></span>캐나다 고지사항

이 클래스 B 디지털 장치는 캐나다 간섭 유발 장치 규정 (Canadian Interference-Causing Equipment Regulations) 의 모든 요구사항을 준수합니다 .

#### <span id="page-31-1"></span>**Avis Canadien**

Cet appareil numérique de la classe B respecte toutes les exigences du Réglement sur le matériel brouilleur du Canada.

### <span id="page-31-2"></span>독일 인체 공학 고지사항

"GS" 승인 마크가 있는 HP 브랜드 컴퓨터 , 키보드 및 모니터를 구성하는 시스템의 일 부를 구성하는 경우 "GS" 승인 마크가 찍힌 HP 제품은 해당 인체 공학 요구조건을 모두 준수합니다 . 제품과 함께 제공되는 설치 설명서는 구성 정보를 제공합니다 .

### <span id="page-31-3"></span>일본어 고지사항

この装置は、クラスB情報技術装置です。この装置は、家庭環 境で使用することを目的としていますが、この装置がラジオや テレビジョン受信機に近接して使用されると、受信障害を引き 起こすことがあります。取扱説明書に従って正しい取り扱いを して下さい。

**VCCI-B** 

### <span id="page-31-4"></span>한국어 고지사항

이 기기는 가정용(B급)으로 전자파적합등록을 한 기기로서 주 B급 기기 로 가정에서 사용하는 것을 목적으로 하며, 모든 지역에서 사 (가정용 방송통신기기) 용할 수 있습니다.

### <span id="page-32-0"></span>전원 코드 세트 요구사항

모니터 전원 공급 장치에는 자동선 스위칭 (ALS) 이 제공됩니다 . 이 기능으로 인해 모 니터는 100-120V~ 또는 200-240V 사이의 입력 전압에서 작동할 수 있습니다.

모니터와 함께 제공되는 전원 코드 세트 ( 휘어지는 코드 또는 벽면 플러그 ) 는 장비를 구입한 국가에서의 사용에 대한 요구조건을 준수합니다 .

다른 국가용 전원 코드가 필요한 경우 해당 국가에서 사용하도록 승인된 전원 코드를 구매해야 합니다 .

전원 코드는 제품의 전기 정격 라벨에 표시된 전류와 전압 및 제품에 적합한 정격이어 야 합니다 . 코드의 전압과 전류 정격은 제품에 표시된 전압과 전류 정격보다 커야 합니 다 . 또한 전선의 단면이 최소 0.75 mm2 또는 18 AWG 여야 하고 코드 길이는 6 피트 (1.8 m) 와 12 피트 (3.6 m) 사이여야 합니다 .

사용할 전원 코드 유형에 대한 질문은 HP 공인 서비스 공급업체에 문의하십시오. 전원 코드는 밟거나 그 위에 놓인 물건에 끼지 않도록 연결해야 합니다 . 플러그 , 전기 콘센 트 및 코드가 제품에서 나오는 부위에 특히 주의를 기울여야 합니다 .

#### <span id="page-32-1"></span>일본 전원 코드 요구사항

일본에서 사용하려면 본 제품과 함께 제공되는 전원 코드만 사용해야 합니다 .

주의 **:** 본 제품과 함께 제공되는 전원 코드를 다른 제품에 사용하지 마십시오 .

#### <span id="page-32-3"></span><span id="page-32-2"></span>제품 환경 고지사항

#### **Energy Star** 적합성

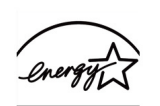

**ENERGY STAR** 

ENERGY STAR 로고가 표시된 모니터는 미국 환경보호국 (EPA) ENERGY STAR 프로 그램의 요구사항을 충족합니다 . ENERGY STAR 파트너로서 Hewlett Packard Company 는 본 제품이 에너지 효율성을 위해 ENERGY STAR 지침을 충족하는 것으 로 결정했습니다 . 에너지 절감 기능 사용에 대한 특정한 세부사항은 컴퓨터 설명서의 에너지 절감 또는 전원 관리 절에서 찾아볼 수 있습니다 .

## <span id="page-33-0"></span>유럽 연합의 개인 가정 사용자에 의한 폐전자전기제품의 처리

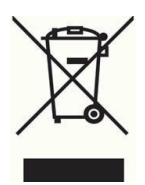

이 기호는 본 제품을 다른 가정용 쓰레기와 함께 버리지 말라는 표시입니다 . 폐장비는 지정된 수거 시설로 보내 폐전기전자장비를 재활용함으로써 인체의 건강과 환경을 보 호해야 합니다 . 자세한 내용은 가까운 가정용 쓰레기 처리 서비스 업체에 문의하거나 http://www.hp.com/recycle 을 참조하십시오 .

#### <span id="page-33-1"></span>화학물질

HP 는 REACH( 유럽 의회 및 회의의 규제 EC No 1907/2006) 와 같은 법적 요건을 준수 하기 위해 필요한 제품의 화학물질에 대한 정보를 고객에게 제공하기 위해 최선을 다하 고 있습니다 . 본 제품에 대한 화학물질 정보는 http://www.hp.com/go/reach 에 나와 있 습니다 .

#### <span id="page-33-2"></span>**HP** 재활용 프로그램

HP 는 사용한 전자 하드웨어 , HP 원래 인쇄 카트리지 및 충전식 배터리의 재활용을 권 장합니다 . 재활용 프로그램에 대한 자세한 내용은 http://www.hp.com/recycle 로 가십 시오 .

### <span id="page-33-3"></span>위험물질 규제 **(RoHS)**

규격 JIS C 0950, 2005 에 정의된 일본 규제 요건에서는 2006 년 7 월 1 일 후 판매되는 전자 제품의 일부 종류에 대해 재료 내용물 선언 (Material Content Declarations) 을 제 공합니다 . 이 제품에 대한 JIS C 0950 재료 선언을 보려면 http://www.hp.com/go/jisc0950 를 방문하십시오 .

2008年、日本における製品含有表示方法、JISC0950が公示されました。製 造事業者は、2006年7月1日以降に販売される電気·電子機器の特定化学 物質の含有につきまして情報提供を義務付けられました。製品の部材表示 につきましては、www.hp.com/go/jisc0950を参照してください。

#### 产品中有毒有害物质或元素的名称及含量

#### 根据中国 《电子信息产品污染控制管理办法》

#### LCD 显示器

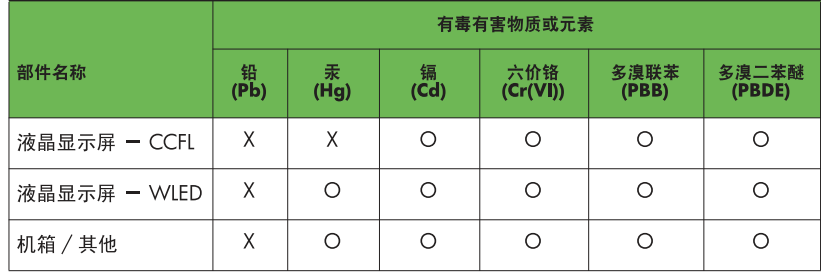

O: 表示该有毒或有害物质在该部件所有均质材料中的含量均在 SJ/T11363-2006 标准规定的限量要求以下。

X: 表示该有毒或有害物质至少在该部件的某一均质材料中的含量超出 SJ/T11363-2006 标准规定的限量要求。

表中标有 "X" 的所有部件都符合欧盟 RoHS 法规, 即 "欧洲议会和欧洲理 事会 2003 年 1 月 27 日关于在电子电气设备中限制使用某些有害物质的 2002/95/EC 号指令"。

注: 环保使用期限的参考标识取决于产品正常工作的温度和湿度等条件。

#### <span id="page-34-0"></span>터키 **EEE** 규정

EEE 규정 준수

EEE Yönetmeliğine Uygundur

### <span id="page-34-1"></span>위험물질에 대한 우크라이나 규제

Обладнання відповідаєвимогам Технічного регламенту щодо обмеження використання деяких небезпечних речовин в електричному та електронному обладнані, затвердженого постановою Кабінету Міністрів України від 3 грудня 2008 № 1057.

본 장치는 전기전자제품에 대한 위험물질의 특정한 사용 제한과 관련하여 2008 년 12 월 3 일자 우크라이나 내각 결정에 의해 승인된 기술 규정의 요구사항을 준수합니다 .